# **Инструкция за работа с IP WI-FI камера**

# **KM2205;KM2206;KM2207;KM2208**

## **Инструкция за безопасност**

1. Преди да инсталирате камерата, не забравяйте да се запознаете с местните закони свързани с видеонаблюдение.

2. Инсталирайте камерата и се уверете, че тя е защитена от високи и ниски температури.

3. Пазете камерата от вода и други течности. Не работете с нея с мокри ръце.

4. Не използвайте камерата на места, където е забранено използването на честота 2.4GHz.

5. За запис използвайте MicroSD карта клас 10 или по-висок клас.

6. Преди почистване на камерата, уверете се, че тя е изключена от захранването.

7. Почиствайте устройството регулярно с мека кърпа без да използвате кърпи с абразивен агент.

8. Не се опитвайте сами да поправяте камерата. В случай, че се повреди, моля свържете се с оторизиран сервиз.

## **СВЪРЗВАНЕ:**

1. За включване на захранването използвайте включения в комплекта MicroUSB кабел и адаптер.

2. След включване в контакта, камерата ще се включи. Звуков сигнал ще индикира включването и камерата ще започне да се върти.

3. Ако за пръв път използвате камерата, тя ще възпроизведе звуков сигнал за сдвояване.

## **ИНСТАЛИРАНЕ:**

1. Свалете и инсталирайте приложението TuyaSmart от Google Play Store или от AppStore.

Внимание: Имайте предвид, че приложените снимки в инструкцията, може да се различават от интерфейса на текущата версия налична в AppStore или Google Play.

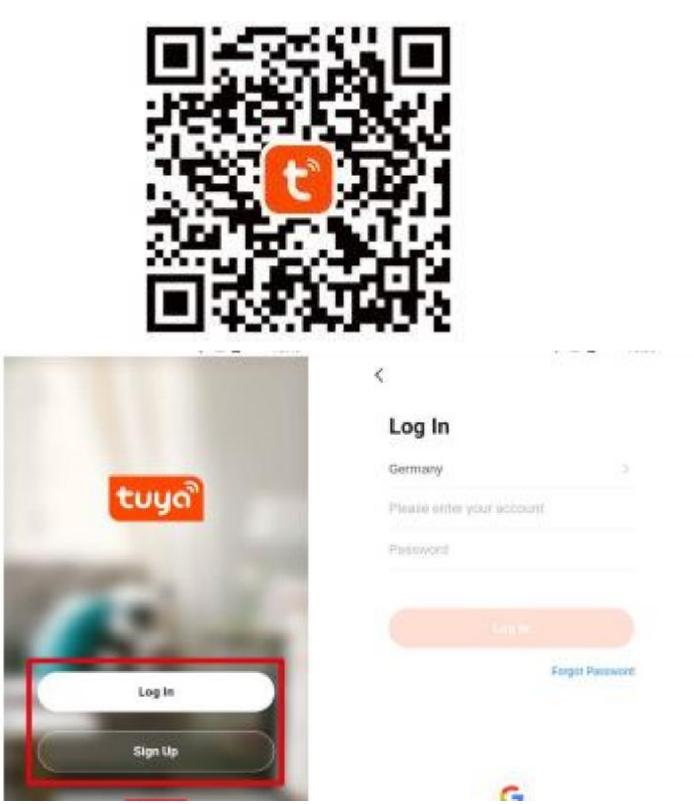

2. Регистрирайте се или влезте/ако вече имате създаден профил/ в приложението Tuya. Приложението може да се използва и без профил, когато се използва в режим Home и са добавени членове.

3. След като влезете в профила си натиснете бутон "Add New Device"

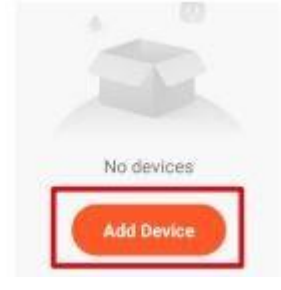

4. Отидете в категория "Security & Video Surveilance" и изберете "Smart Camera option"

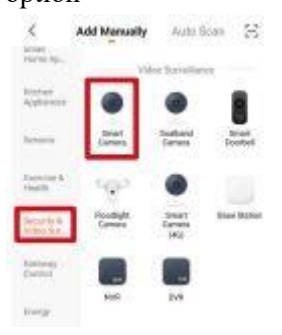

5. Поставете отметка в маркировката и натиснете бутон Next. Make sure the indicator is  $\overline{a}$ ashing quickly or a prompt tone s heard Next

6. Изберете Wi-Fi мрежата, към която желаете да свържете камерата и въведете паролата за нея.

Внимание: Уверете се, че рутерът работи на честота 2.4GHz. (5GHz не се поддържат).

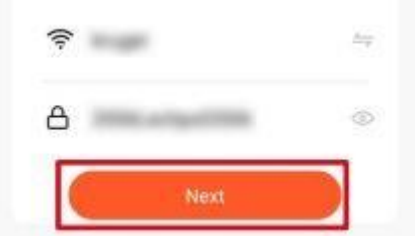

7. Покажете QR кода на камерата. Уверете се, че разстоянието между камерата и телефона е около 15-20см и камерата е насочена директно към телефона. Камерата ще издаде звуков сигнал, когато бъде установена връзка.

Внимание: Ако камерата не може да открие и сканира QR кода, опитайте да завъртите камерата на 180°

Please scan the QR code from 15 to 20 cm away

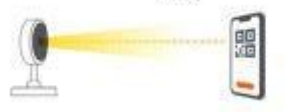

8. Натиснете бутона I heard a prompt и изчакайте, докато приложението добави камерата.

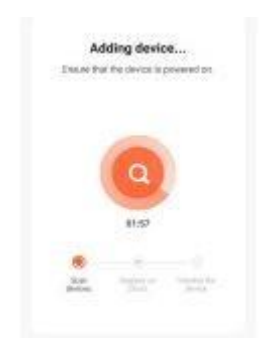

9. Камерата е добавена успешно. Ако желаете да промените името на камерата, натиснете бутона Edit button и въведете новото име. След което натиснете бутон

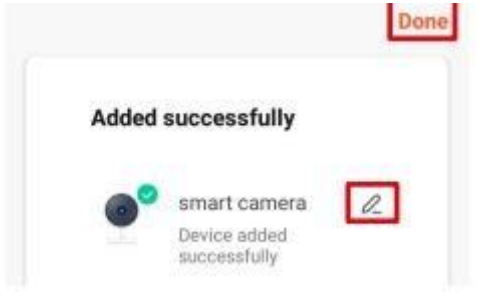

10. На главния екран натиснете камерата, за да видите подробностите.

- a. Преглед на живо
- b. Изключване на звука на камерата
- c. Превключване на качеството на изображението
- d. Превключване на цял екран
- e. Ниво на сигнала
- f. Настройки на камерата
- g. Направете екранна снимка
- h. Натиснете и говорете, камерата ще възпроизведе вашия глас.
- i. Запишете видео в паметта на телефона
- j. Възпроизведете видеозаписите записани в картата памет.
- k. Отворете галерията от записи, записани на телефона.
- l. Промяна на темата
- m. Частен режим/временно изключване на камерата/
- n. Автоматичен нощен режим
- o. Разпознаване на движение
- p. Разпознаване на звук
- q. Включване на сирени

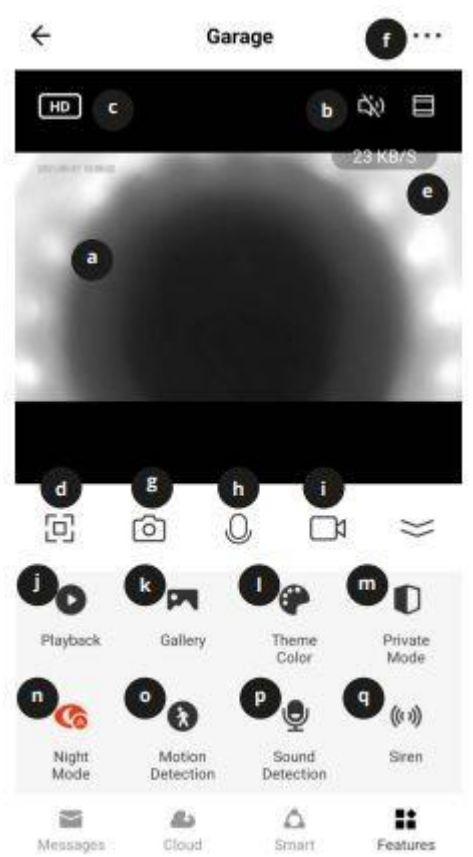

# Инсталиране на MicroSD карта:

Камерата може да записва непрекъснато на карта памет. Начин на поставяне на картата памет:

## *За модели KM2205/KM2206*

- 1. Преместете обектива нагоре, докато видите слота за карта памет.
- 2. Поставете картата памет в слота. Картата е правилно поставена, когато щракне.

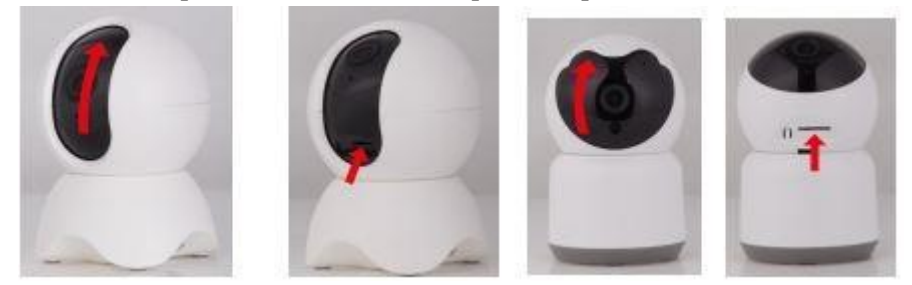

#### *За модел KM2207*

- 1. Развийте двата винта, закрепващи капака.
- 2. Махнете капака.
- 3. Поставете картата памет така, че да щракне.
- 4. Затворете капака и завийте винтчетата.

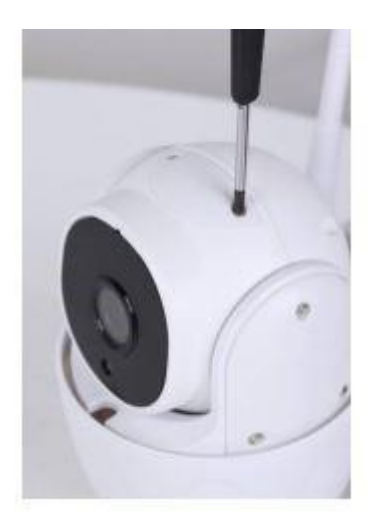

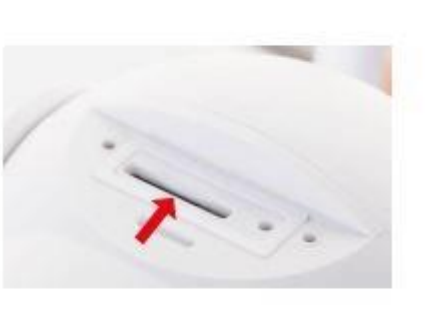

# *За модел KM2208*

- 1. Развийте двата винта, закрепващи капака.
- 2. Повдигнете капака.На него има говорител, внимавайте при повдигането му.
- 3. Поставете картата памет така, че да щракне.
- 4. Затворете капака и завийте двата винта.

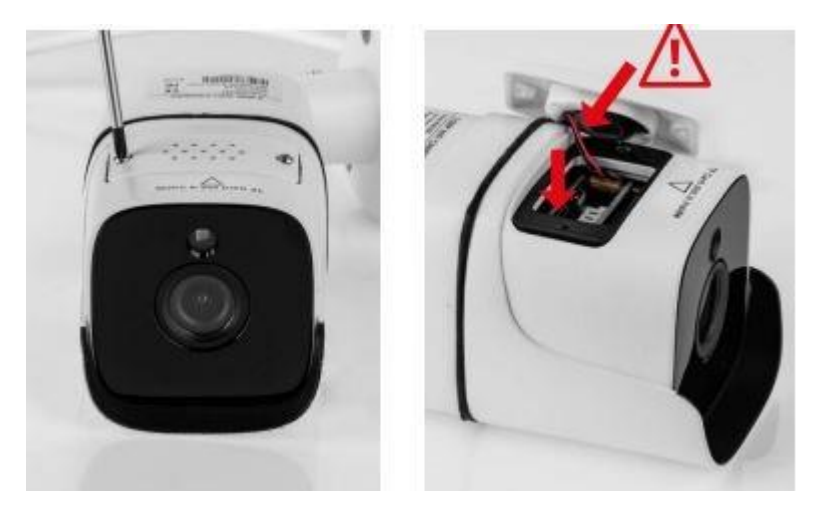

#### Нулиране на камерата

Ако камерата спре да записва или желаете да я изключите от приложението, направете нулиране.

## *За модел KM2205*

- 1. Преместете обектива нагоре, докато видите бутона за нулиране.
- 2. Използвайте тънка пластинка/например кламер/, за да натиснете бутона.

3. Натиснете и задръжте бутона натиснат за 5 секунди. /докато все още е свързана към захранването/

## *За модел KM2206*

- 1. Преместете обектива нагоре докато видите бутона за нулиране.
- 2. Натиснете и задръжте бутона за 5 секунди/докато е свързана към захранването/

## *За модел KM2207*

- 1. Развийте двата винта, които държат капака.
- 2. Махнете капака.
- 3. С тънка пластинка/например кламер/ натиснете бутона за нулиране.
- 4. Натиснете и задръжте бутона за 5 секунди/докато е включена към захранването/

## *За модел KM2208*

- 1. Отворете капака на бутона за нулиране.
- 2. Натиснете и задръжте бутона за 5 секунди/докато е включена към захранването/

## **Изглед с няколко камери**

За да отворите изглед с няколко камери/до 4 камери/ натиснете бутона за начален екран. Орнажевата рамка индикира коя камера е маркирана в момента.

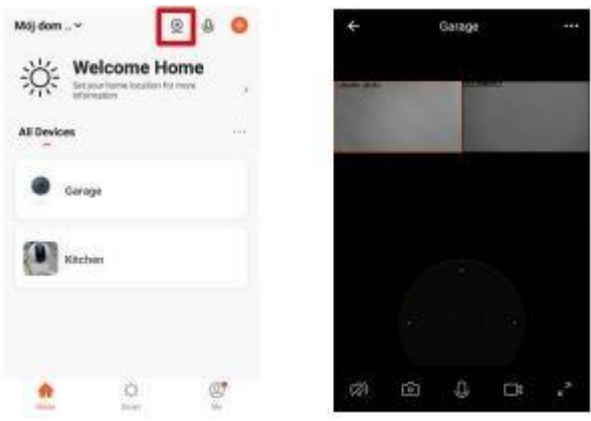

## Настройки на камерата:

- 1. Променете името на камерата.
- 2. Основна информация за устройството.
- 3. Автоматизация с натискане и стартиране.
- 4. Свързване с гласов асистент.
- 5. Частен режим.
- 6. Основни настройки(превключете изгледа и задайте режим на разговор).
- 7. Купете облачно хранилище.
- 8. Офлайн известия.
- 9. Споделете устройството.
- 10. Актуализация на фърмуеара.
- 11. Премахнете устройството.

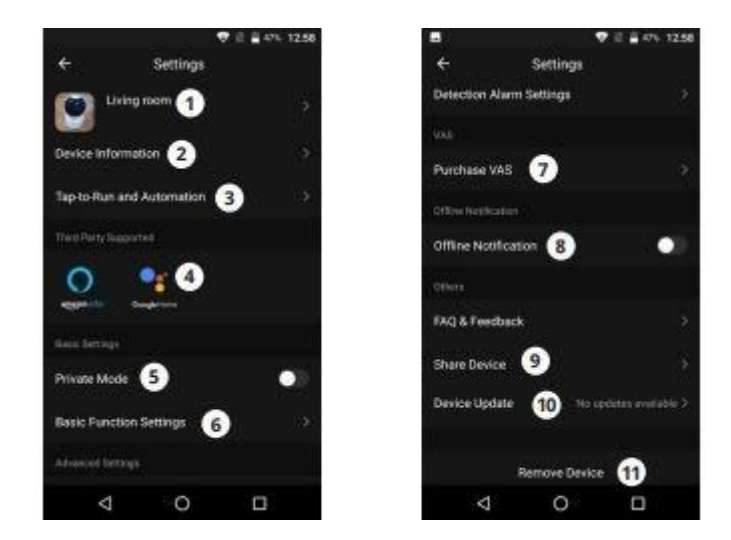

## Създаване на "Home" /Дом/

- 1. От началния екран отидете в меню "Ме"
- 2. Натиснете бутон "Home management"
- 3. Натиснете бутона "Create Home" или изберете съществуващ, за да го редактирате.
- 4. Задайте име на дома.

По избор, задайте локация на дома.

- 5. Изберете стаите, които са в дома или добавете свои.
- 6. Натиснете бутон "Save"
- 7. Върнете се в меню "Home" и изберете своя дом от списъка.
- 8. Всички устройства и стаи ще се покажат.
- 9. За да добавите устройство в стаята, изберете стаята и натиснете "Add device"
- 10. Повторете стъпки от 3-10 от параграф "Свръзване". Преди да натиснете бутон "Done", изберете стаята, в която искате да добавите гнездото.

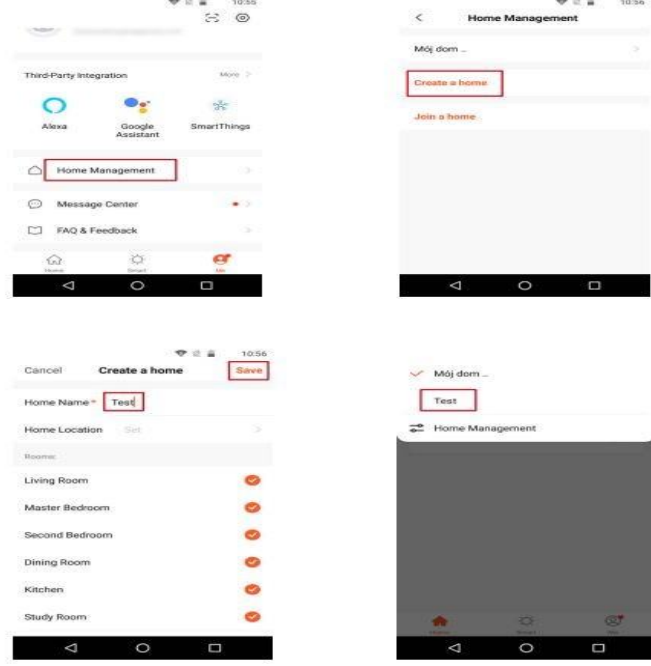

# Достъп до Уеб браузър:

Изпращането от камерата е достъпно само в Google Chrome.

- 1. Отворете браузъра и напишете ipc-eu.ismartlife.me/login в адрес бара.
- 2. Отворете приложението Tuya на телефона си.
- 3. Влезте в меню "Me"
- 4. Натиснете иконата в горния десен ъгъл.
- 5. Сканирайте QR кода от браузъра.
- 6. Натиснете бутона за да оторизирате входа.
- 7. Обратната връзка ще се покаже на браузъра.

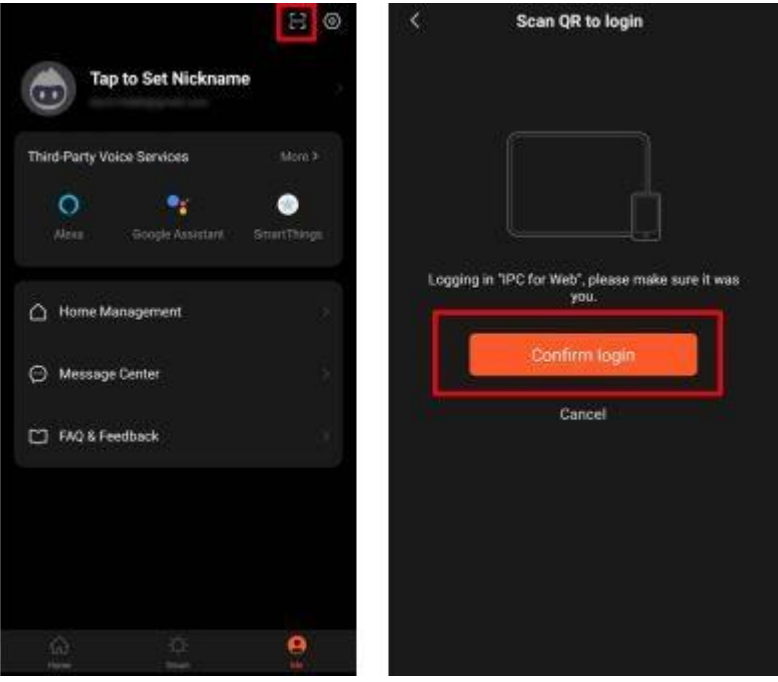

Добавяне на членове на семейството:

Внимание: Добавянето на членове на семейство, изисква да сте влезли от всички устройства, които желаете да добавите, както и от основното.

1. Влезте в меню "Me" и изберете "Home Management" 2.

Изберете вашия дом и кликнете на бутона "Add member" -

Автоматично добавяне:

а) изберете опцията за акаунт в приложението.

b) въведете име на членовете. В акаунта въведете email адреса, с който са

регистрирани в приложението членовете, които искате да добавите.

c) след това те ще получат известие в приложението, че са добавени в група "Home. Потвърдете го.

d) когато добавянето премине успешно, те ще могат да контролират устройствата добавени в дома. Ръчно добавяне:

- a) Изберете меню "More option" Ще се покаже кодът на поканата.
- b) На устройството на членовете, които искате да добавите отидете в меню "Me"и отидете в меню, Home management menu"
- c) Изберете опцията "Join a Home"
- d) В полето "Invitation code", въведете кода за покана от основното устройство. След това натиснете бутон "Next"

e) когато добавянето премине успешно, те ще могат да контролират устройствата добавени в дома.

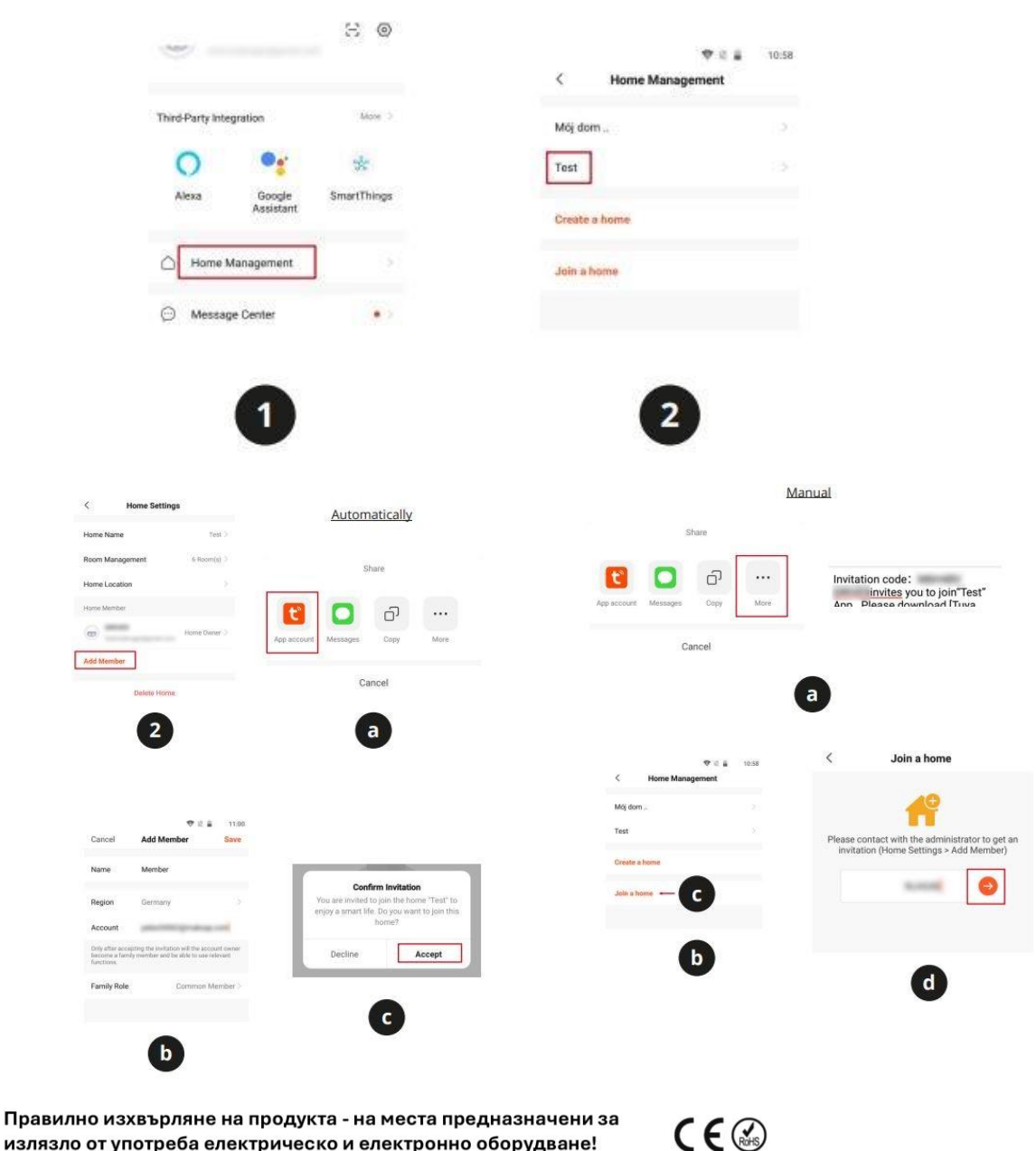

излязло от употреба електрическо и електронно оборудване!

Забранено изхвърлянето в контейнери за общо събиране на отпадъците!

(Приложимо в Европейския съюз и други европейски страни със системи за разделно събиране)

Тази маркировка върху продукта или документацията към него показва, че той не трябва да се изхвърля с други битови отпадъци в края на експлоатационния му живот. За да предотвратите възможно увреждане на околната среда или човешкото здраве от неконтролирано изхвърляне на отпадъци, моля, отделете това от другите видове отпадъци и го рециклирайте отговорно, за да насърчите устойчивото

повторно използване на материални ресурси. Битовите потребители трябва да се свържат с търговеца на дребно, от който са закупили този продукт или с местната служба отговорна за приемане на опасни отпадъци /депо за предаване опасни отпадъци/,за да получат подробности относно това къде и как могат да занесат този артикул, за безопасно за околната среда рециклиране.

Бизнес потребителите трябва да се свържат с доставчика си и да проверят условията на договора за покупка на този продукт и не трябва да го смесват с други търговски отпадъци за изхвърляне.

Европейска Декларация за съответствие на продукта, може да намерите на адрес: www.hit-electronics.com xxxxx, където "ххххх" е артикулния номер на продукта, който фигурира на етикета и в сайта.